## **FÓSTURFÉLÖG**

- 1. Skrá sig inn á Passport (https://passport.mygameday.app/account/)
- 2. Farið í *Members > Request Transfer*

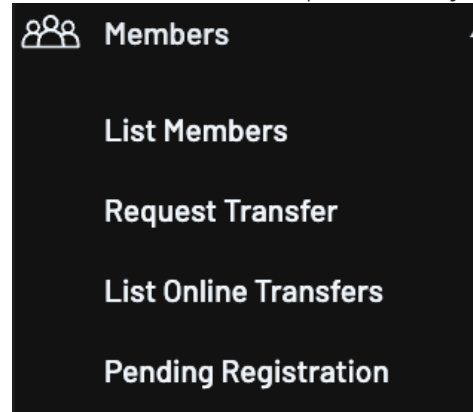

3. Í valmyndinni sem birtist er valið *Iceland Basketball National Leagues* í dropdown listanum. Smella þarf í gluggann við *Operational Area Body*. Þegar búið er að velja *Iceland Basketball National Leagues* skal smella á *Select*

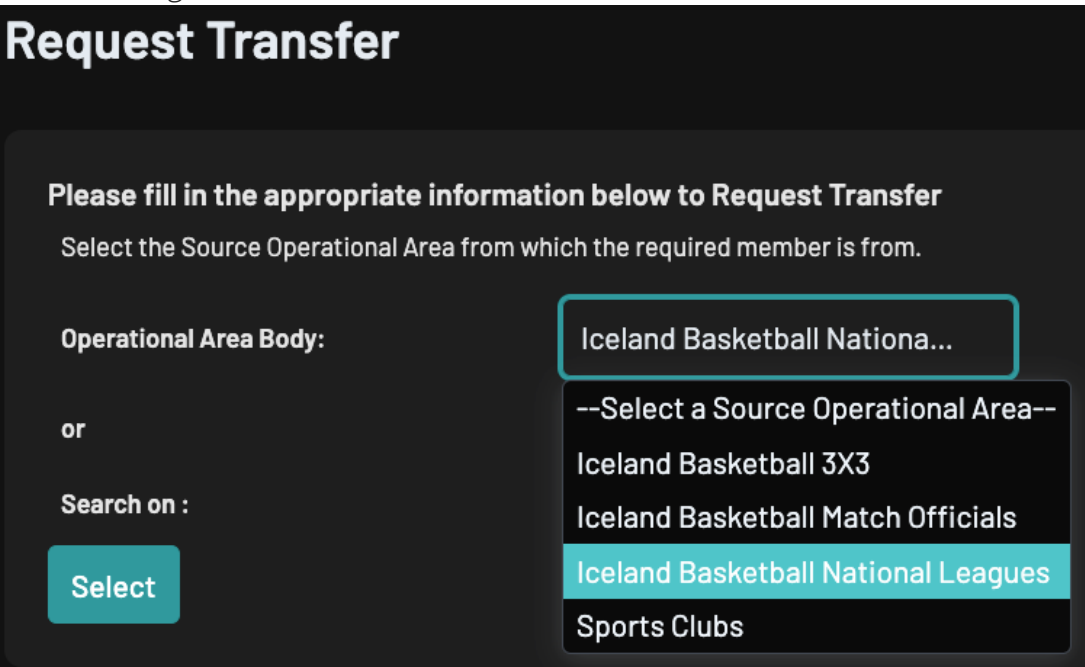

4. Í næstu valmynd skal velja *Iceland Basketball National Leagues (Senior)* í dropdown valmyndinni og smella á *Select Association*

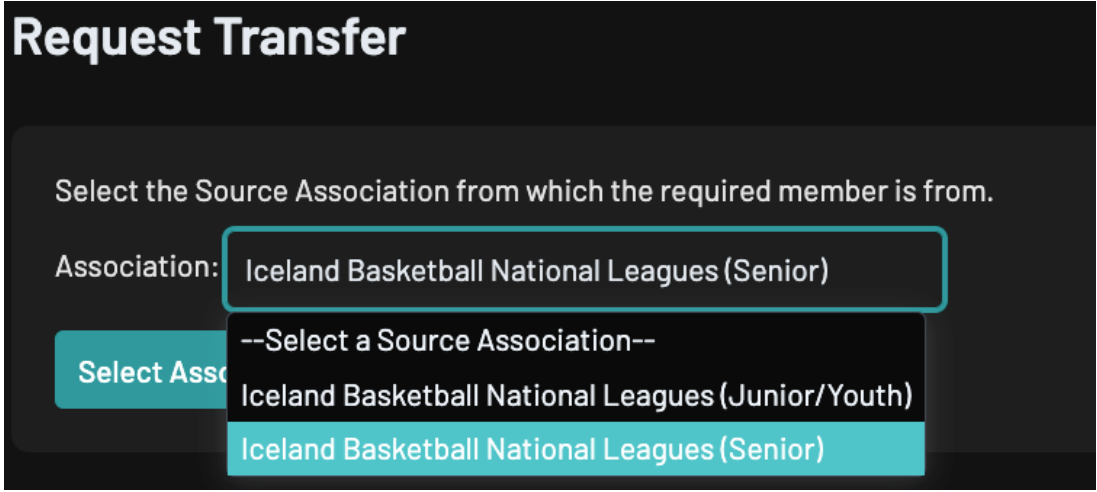

5. Í næstu valmynd þarf að velja móðurfélag leikmanns og smella svo á *Select Club*

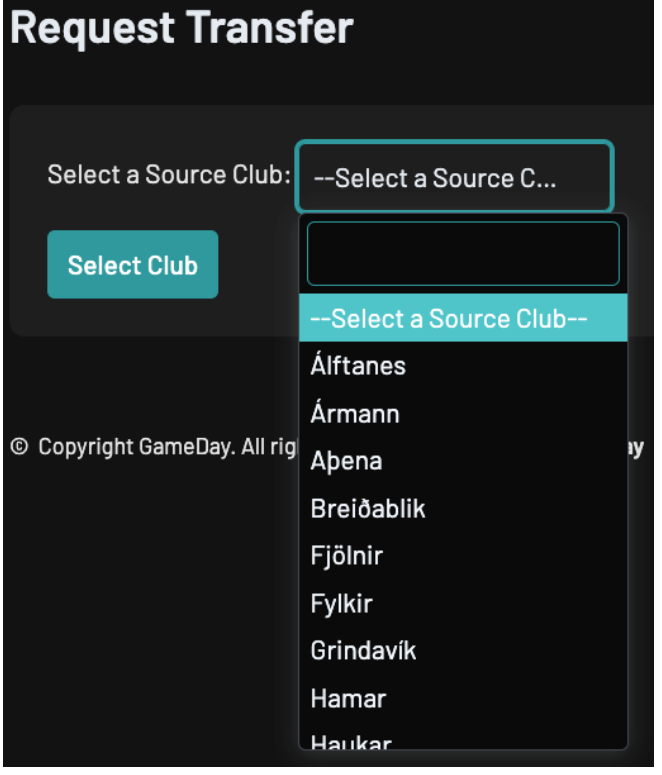

6. Hér þarf að leita að þeim leikmanni sem fósturfélag ætlar að fá á vensl. Hægt er að leita eftir eftirnafni eða fæðingardegi.

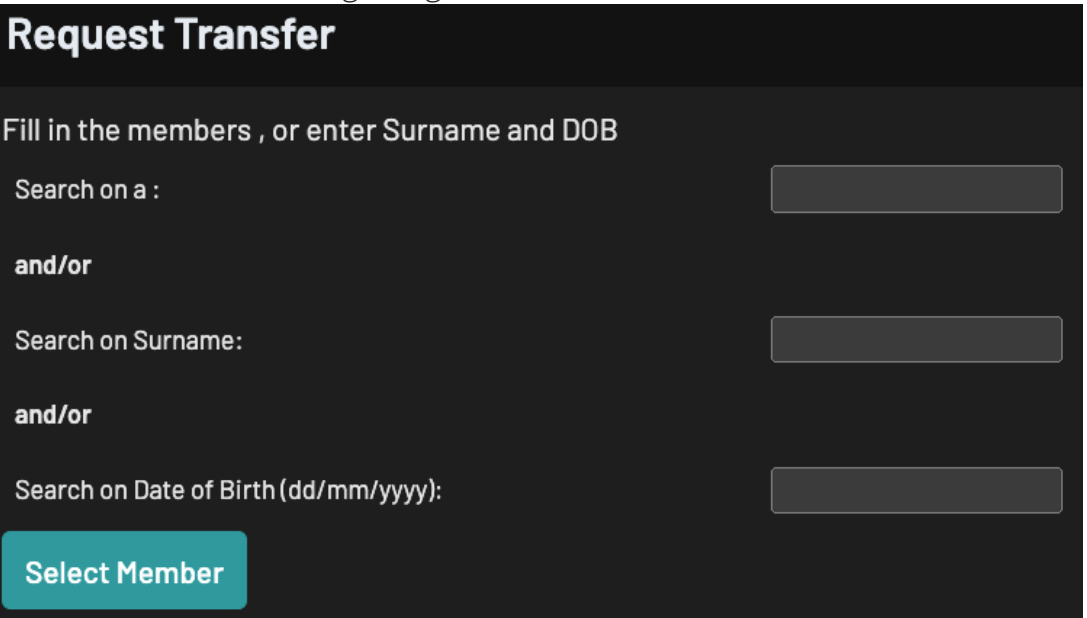

7. Leikmaðurinn sem fósturfélag ætlar að sækja er valinn úr listanum með því að smella á *Select*

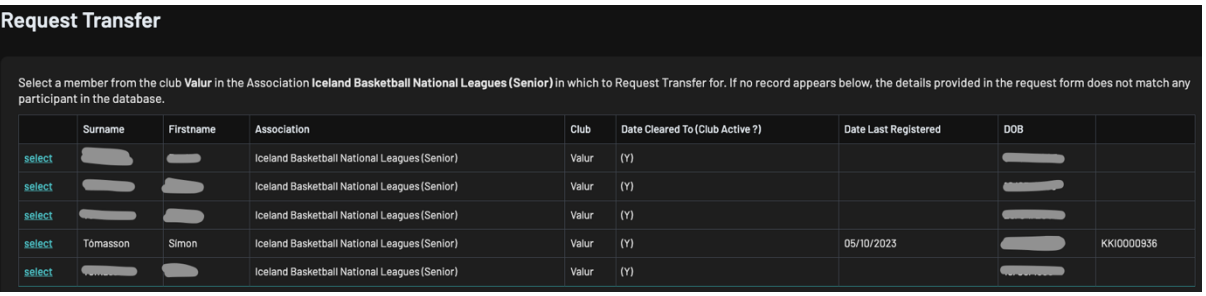

8. Undir *Reason for Transfer* skal skrifa *Venslasamningur*

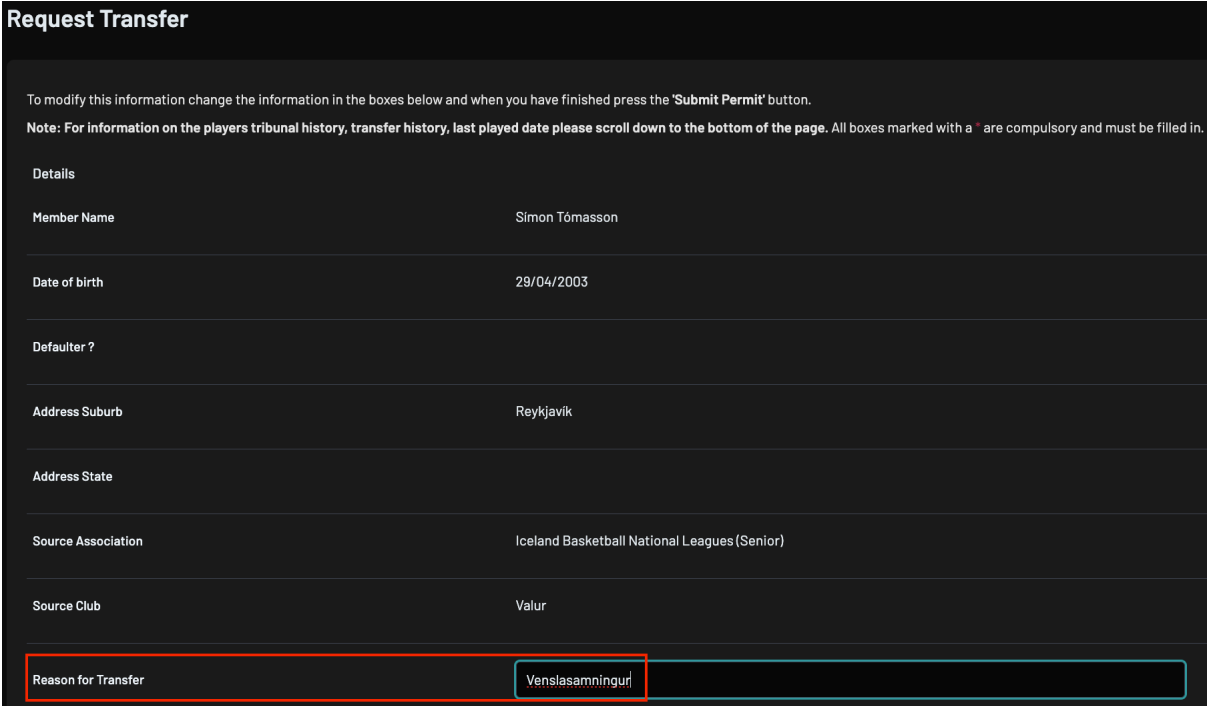

Undir *Permit Type* skal velja *Dual Registration across Two Clubs*, en það gerir leikmanninum kleift að leika með bæði móðurfélagi og fósturfélagi. Í *Date Permit From* skal velja dagsetninguna sem umsóknin er sett af stað og í *Date Permit To* skal setja 31. maí 2024.

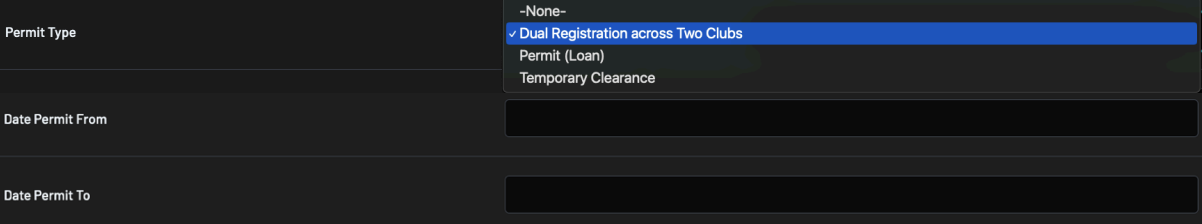

9. Þegar það er komið skal smella á *Update Transfer*

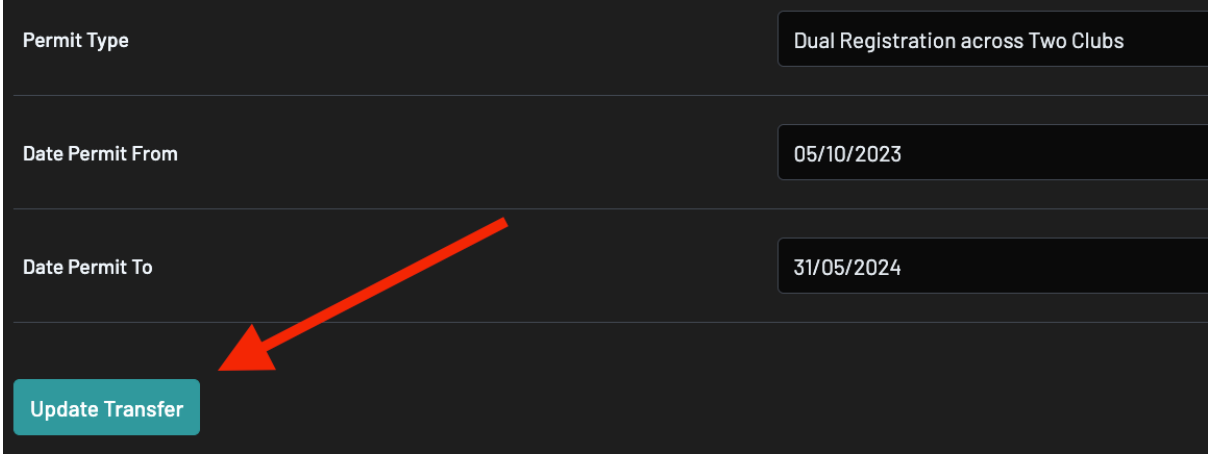

- 10.Í framhaldi þarf móðurfélag að samþykkja beiðni um venslasamning.
- 11.Þegar móðurfélag hefur staðfest venslasamning, samþykkir KKÍ venslin.
- 12.Að lokum þarf fósturfélag að staðfesta venslin undir *Members > List Online Transfers*. Þegar því er lokið er leikmaðurinn staðfestur og löglegur með fósturfélaginu.

Hægt er að skoða frekari leiðbeiningar um það hvernig eigi að samþykkja vensl í Support hlutanum í Passport, meðal annars hér https://support.mygameday.app/help/approve-deny-aclearance-or-permit